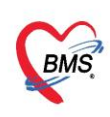

**คู่มือการตั้งค่าและวิธีการส่งข้อมูล MOPH PHR Center ซึ่งประกอบไปด้วย 3 เรื่องดังนี้** 

- **1.วิธีการตั้งค่าเพื่อส่ง MOPH PHR Center**
- **2.วิธีการส่งข้อมูล MOPH PHR Center**
- **3.วิธีการเข้าใช้MOPH PHR Dashboard**
- **4.วิธีการดูประวัติจากผ่าน MOPH PHR Viewer ด้วยการขอ OTP**

**\*\*\*ส าหรับHOSxP XE เวอร์ชั่น ที่สามารถตั้งค่าตามคู่มือนี้ ต้องเป็น Release Number 4059 ขึ้นไป**

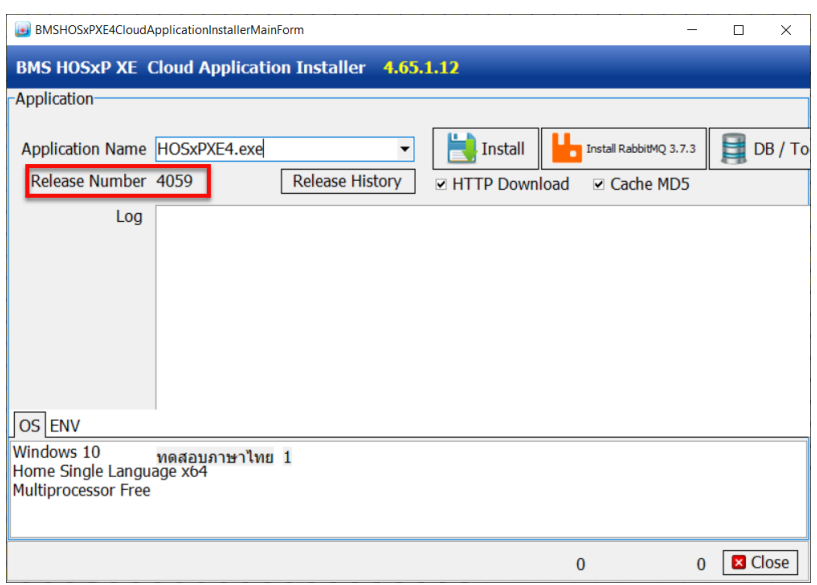

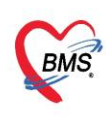

# **1. วิธีการตั้งค่าเพื่อส่ง MOPH PHR Center**

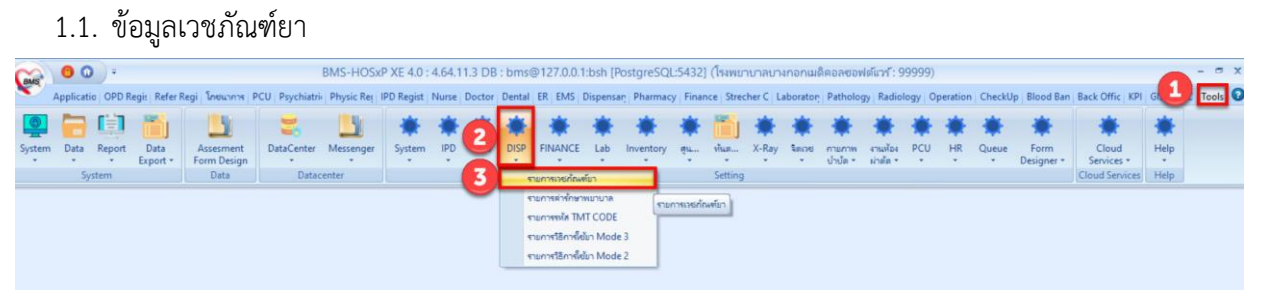

#### 1.1.1.กำหนดข้อมูลหน่วยนับ

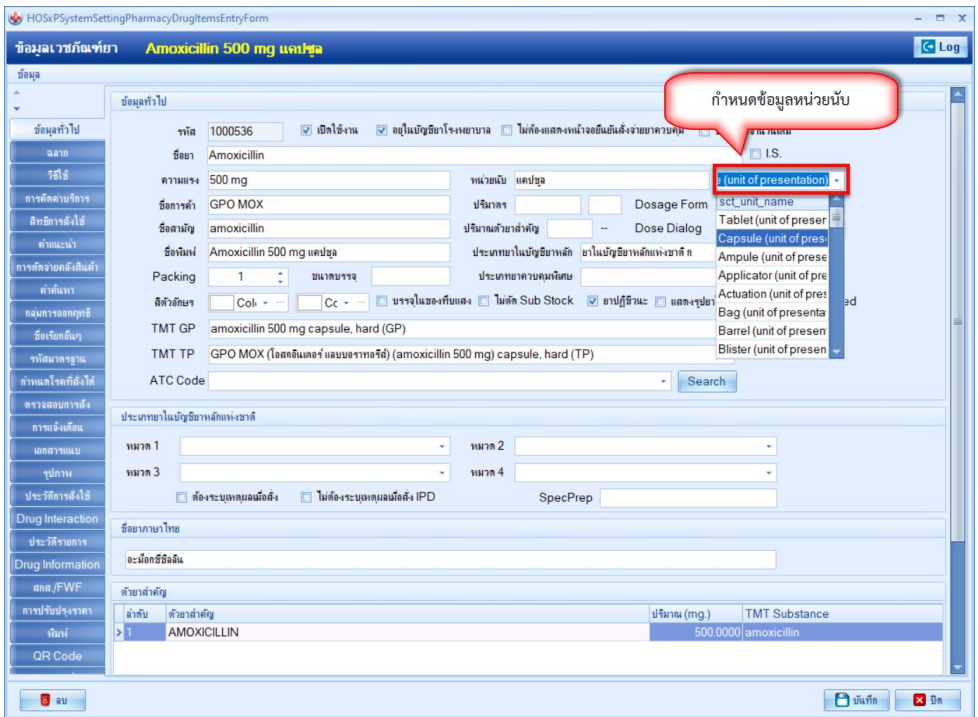

1.2. ข้อมูลพื้นฐานวิธีใช้ยา Mode 3

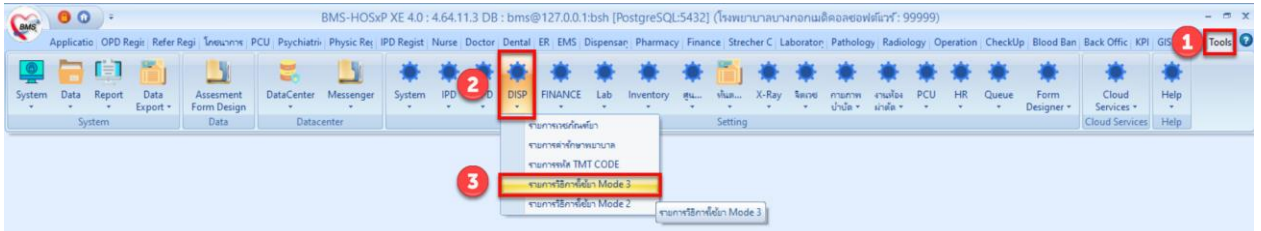

เอกสารคู่มือการตั้งค่าและใช้งานPHR (Personal Health Record) V.1 ฉบับปรับปรุง วันที่ 21 กุมภาพันธ์ 2565

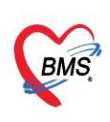

## 1.2.1.แถบวิธีใช้ > Route

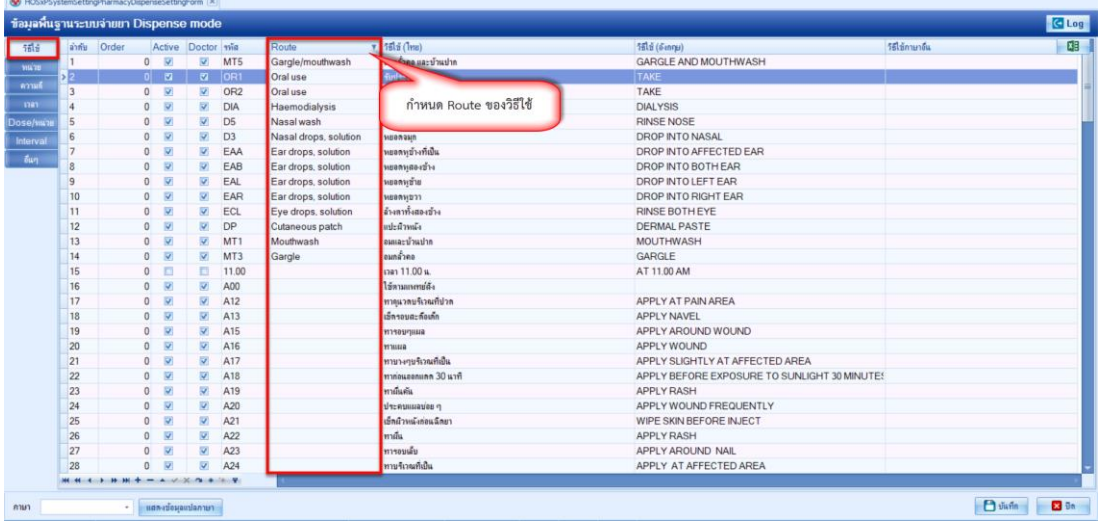

# 1.2.2.แถบหน่วย > ชื่อมาตรฐาน และ หน่วยของปริมาตร

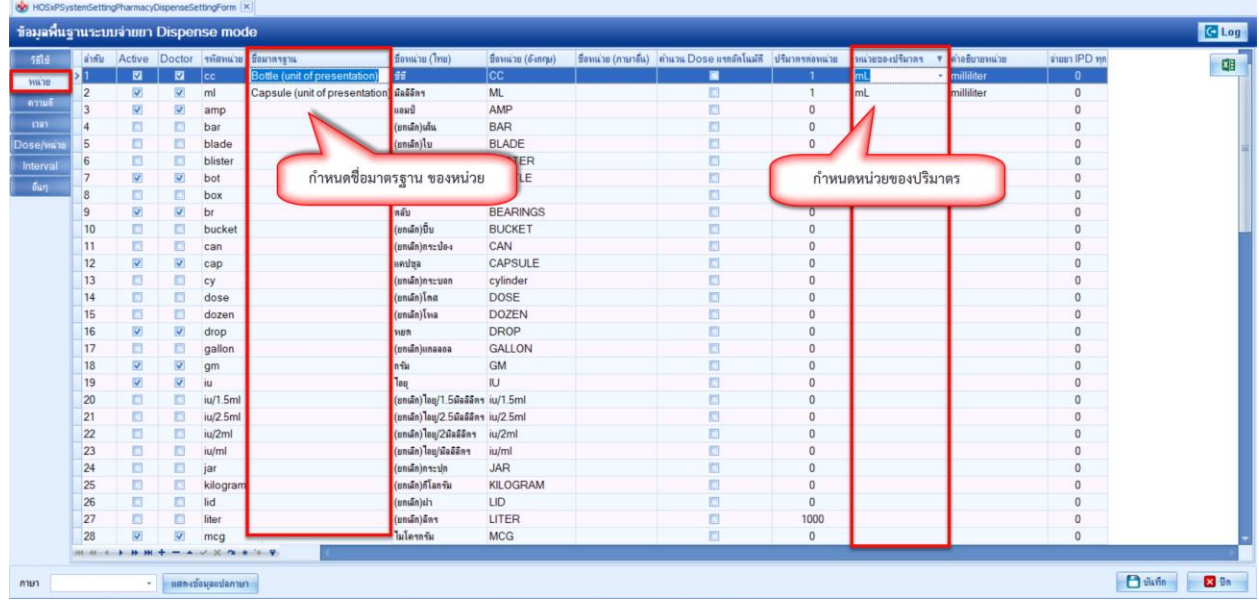

เอกสารคู่มือการตั้งค่าและใช้งานPHR (Personal Health Record) V.1 ฉบับปรับปรุง วันที่ 21 กุมภาพันธ์ 2565

Copyright By Bangkok Medical Software Co.,Ltd

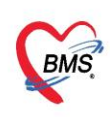

#### **2. วิธีการส่งข้อมูลเข้าระบบ MOPH-PHR Center**

- 2.1. Upload แบบรายบุคคล
	- 2.1.1.เข้าที่เมนู OPD Registry
	- 2.1.2.เลือกเมนูPatient EMR
	- 2.1.3.ค้นหาผู้ป่วย

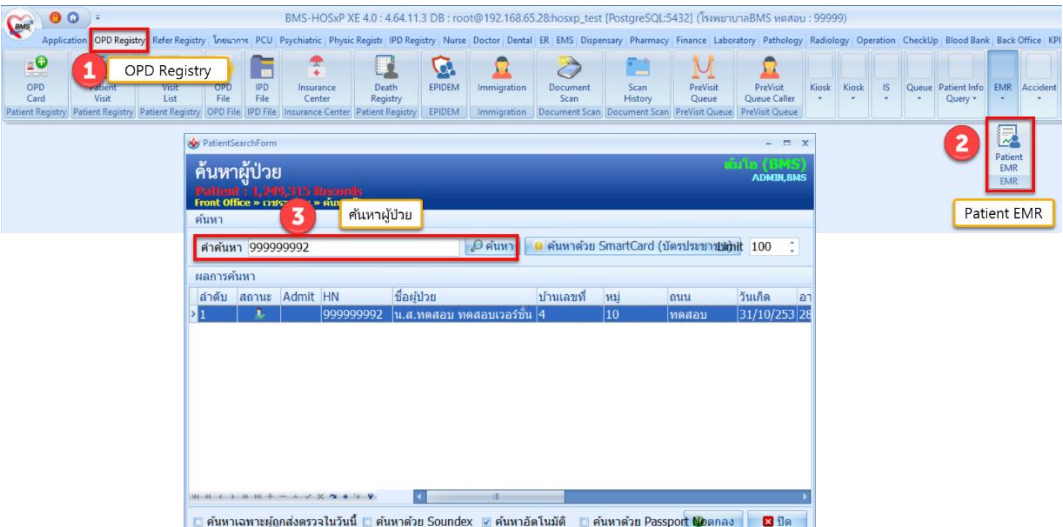

- 2.1.4.กดปุ่ม Task
- 2.1.5.เมนู HIE
- 2.1.6.MOPH-PHR v1.0

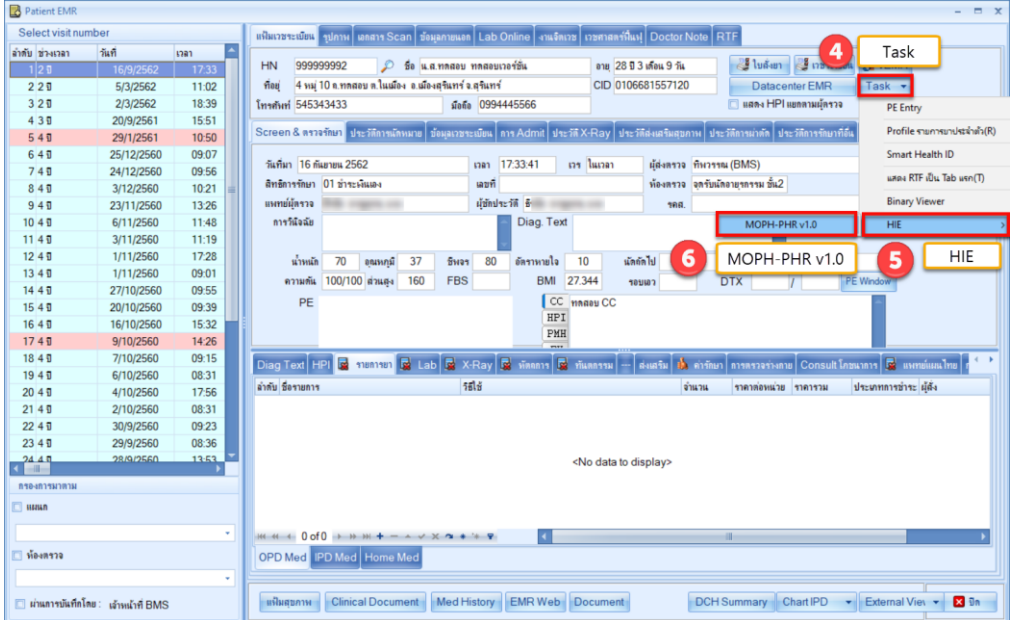

เอกสารคู่มือการตั้งค่าและใช้งานPHR (Personal Health Record) V.1 ฉบับปรับปรุง วันที่ 21 กุมภาพันธ์ 2565

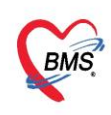

#### แสดงข้อมูล JSON เตรียมส่ง

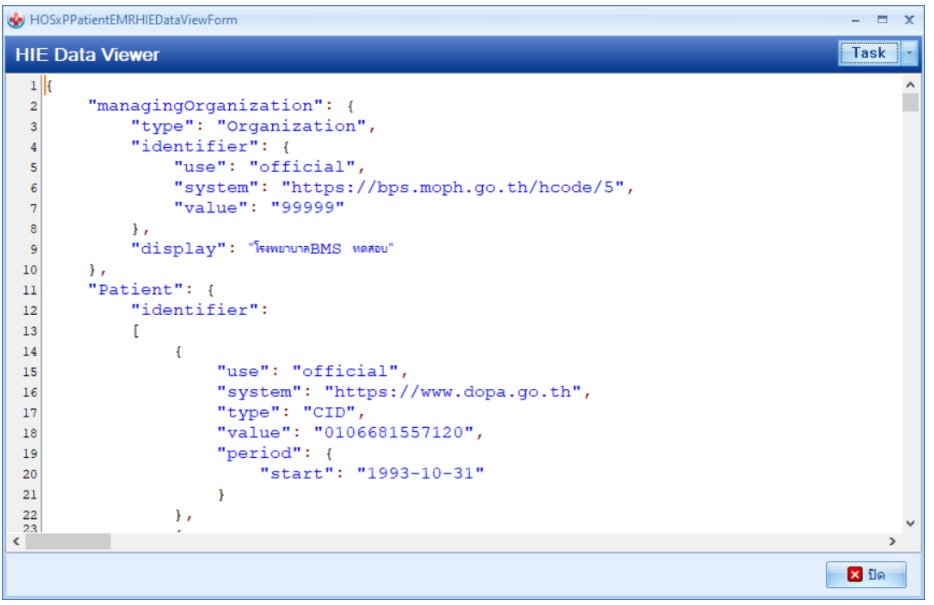

- 2.1.7.กดปุ่ม Task
- 2.1.8.เลือก Upload
- 2.1.9.เลือก MOPH PHR Endpoint

| HOSxPPatientEMRHIEDataViewForm                   | Task                      | $ =$ $x$             |
|--------------------------------------------------|---------------------------|----------------------|
| <b>HIE Data Viewer</b>                           |                           | Task<br>8            |
| $1$   {                                          | <b>Local PHR Endpoint</b> | Upload               |
| "managingOrganization": {<br>$\overline{2}$      | <b>MOPH PHR Endpoint</b>  | Upload<br>MOPH-AC Lo |
| "type": "Organization",<br>3                     |                           |                      |
| "identifier": {                                  |                           | Show raw json        |
| "use": "official",<br>5                          | MOPH PHR Endpoint         | w MOPH-PHR (json)    |
| "system": "https://bps.moph.go.th/hcode/5",<br>6 |                           |                      |
| "value": "99999"<br>7                            |                           |                      |
| $\mathbf{S}$<br>$\}$ ,                           |                           |                      |
| "display": "โรงพยาบาลBMS พดสอบ"<br>9             |                           |                      |
| 10<br>$\}$ ,                                     |                           |                      |
| "Patient": {<br>11<br>"identifier":              |                           |                      |
| 12<br>13                                         |                           |                      |
| 14                                               |                           |                      |
| "use": "official",<br>15                         |                           |                      |
| "system": "https://www.dopa.go.th",<br>16        |                           |                      |
| "type": "CID",<br>17                             |                           |                      |
| "value": "0106681557120",<br>18                  |                           | งหาย์แผนไทย          |
| "period": {<br>19                                |                           |                      |
| "start": "1993-10-31"<br>20                      |                           | าระ ผู้ถึง           |
| 21                                               |                           |                      |
| $\}$ ,<br>22                                     |                           |                      |
| 23                                               |                           |                      |
| "use": "official",<br>24                         |                           |                      |
| "system": "https://sil-th.org/hn/",<br>25        |                           |                      |
| "type": "HN",<br>26                              |                           |                      |
| "value": "999999992",<br>27                      |                           |                      |
| "period": {<br>28                                |                           |                      |
| 29<br>"start": "2017-06-17"                      |                           | $\rightarrow$        |
| $\left\langle \right\rangle$                     |                           |                      |
|                                                  |                           | <b>EX</b> ปิด        |
|                                                  |                           |                      |

เอกสารคู่มือการตั้งค่าและใช้งานPHR (Personal Health Record) V.1 ฉบับปรับปรุง วันที่ 21 กุมภาพันธ์ 2565

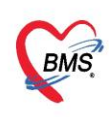

### แสดงผลการส่งข้อมูล

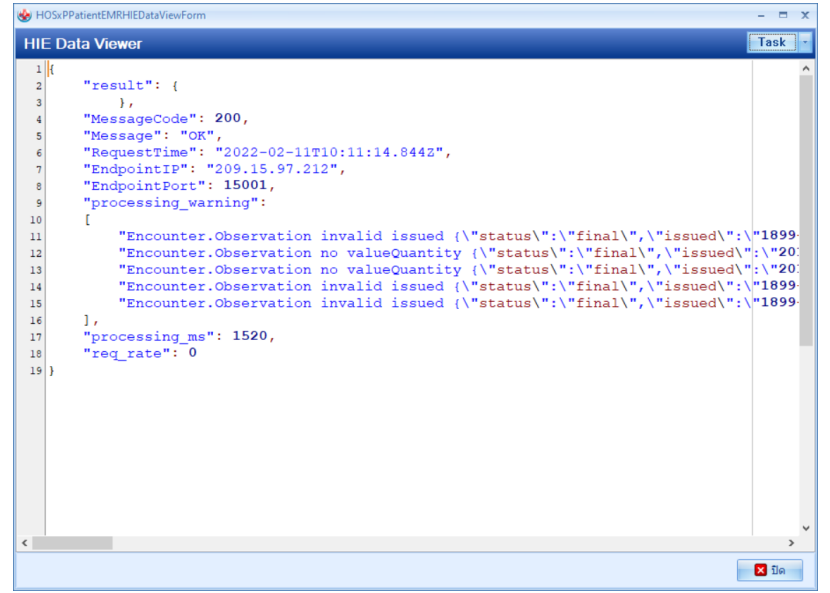

- 2.2. Upload แบบหลายคน
	- 2.2.1.เข้าที่เมนู OPD Registry
	- 2.2.2.เลือกเมนูPatient EMR
	- 2.2.3.เลือกTask
	- 2.2.4.Upload MOPH-PHR

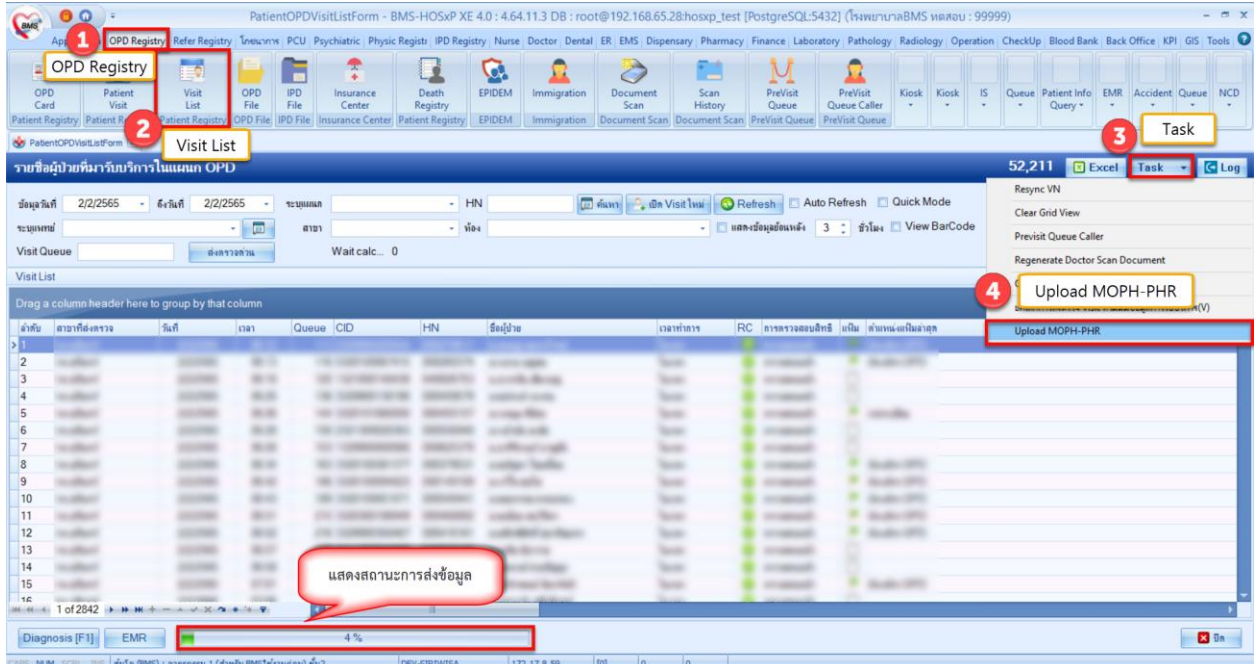

เอกสารคู่มือการตั้งค่าและใช้งานPHR (Personal Health Record) V.1 ฉบับปรับปรุง วันที่ 21 กุมภาพันธ์ 2565

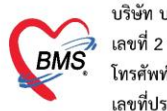

#### **3. วิธีการเข้าใช้ MOPH PHR Dashboard**

การตรวจสอบข้อมูลที่ส่งไปจะเข้าใช้งานที่ https://phr1.moph.go.th/[dashboard](https://phr1.moph.go.th/dashboard) โดยจะต้องมีสิทธิ ใช้งาน ระบบ MOPH-PHR Dashboard การเพิ่มสิทธิจะเป็นไปตามกระบวนการขอสิทธิจากระบบ MOPH Account

#### Center

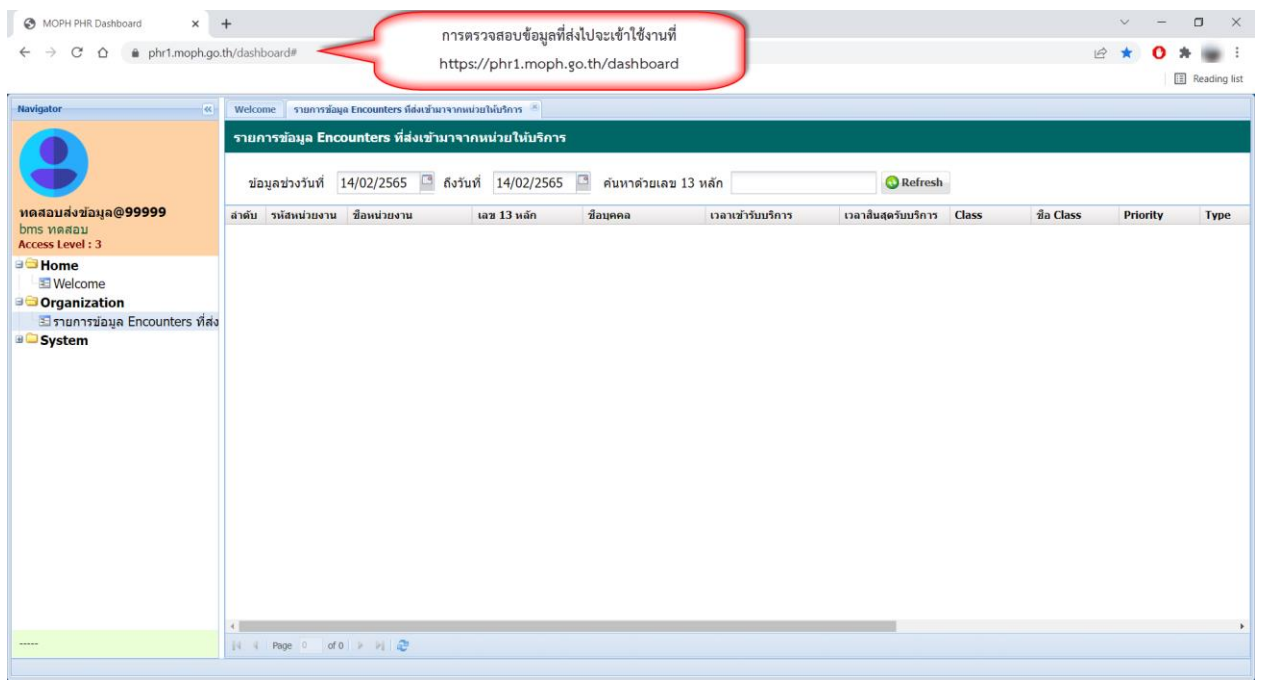

### **4. วิธีการดูประวัติจากผ่าน MOPH PHR Viewer ด้วยการขอ OTP**

- 4.1. เข้าใช้งานที่ https://phr1.[moph](https://phr1.moph.go.th/phr).go.th/phr
- 4.2. เลือกหน่วยงาน
- 4.3. ระบุ User และ Password
- 4.4. กดปุ่ม Request OTP
- 4.5. ระบุเลขที่บัตรประชาชนที่ต้องการดูข้อมูลและกดปุ่มตกลง

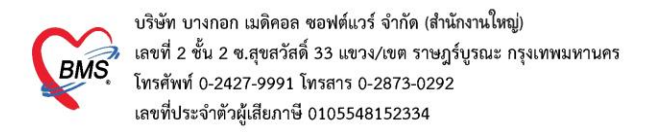

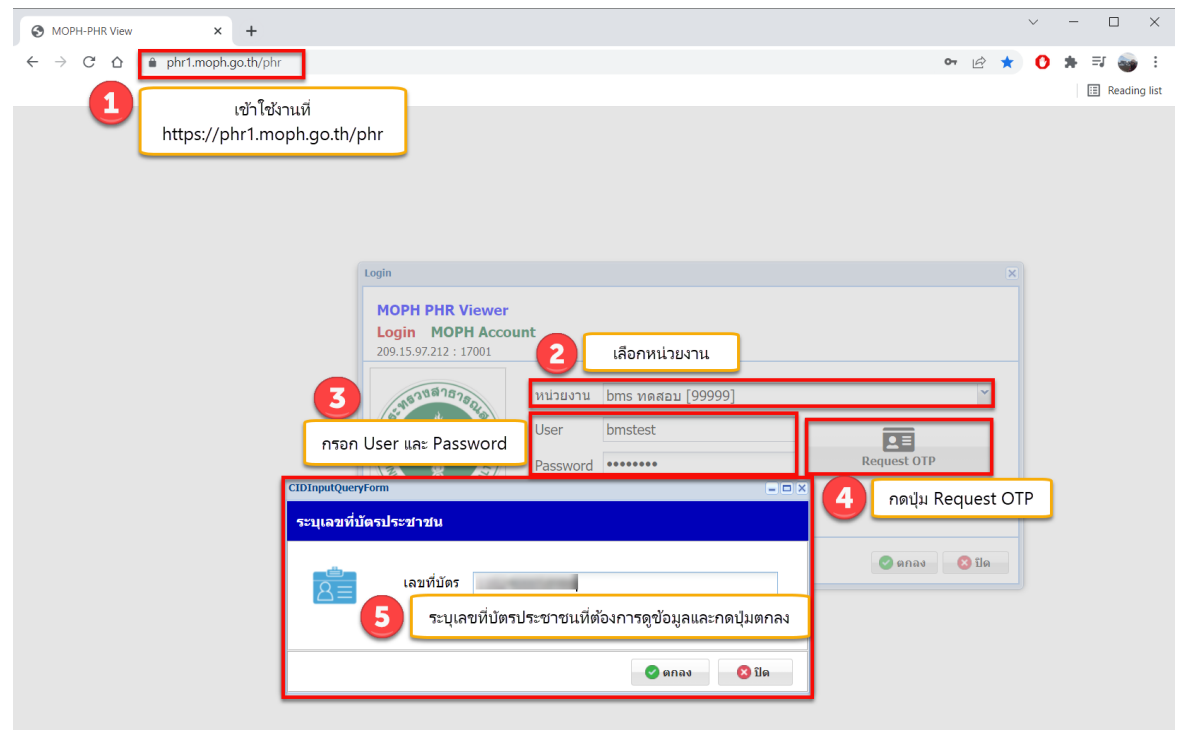

OTP จะส่งเข้าที่ Application หมอพร้อม ของเลขบัตรประชาชนที่ระบุ

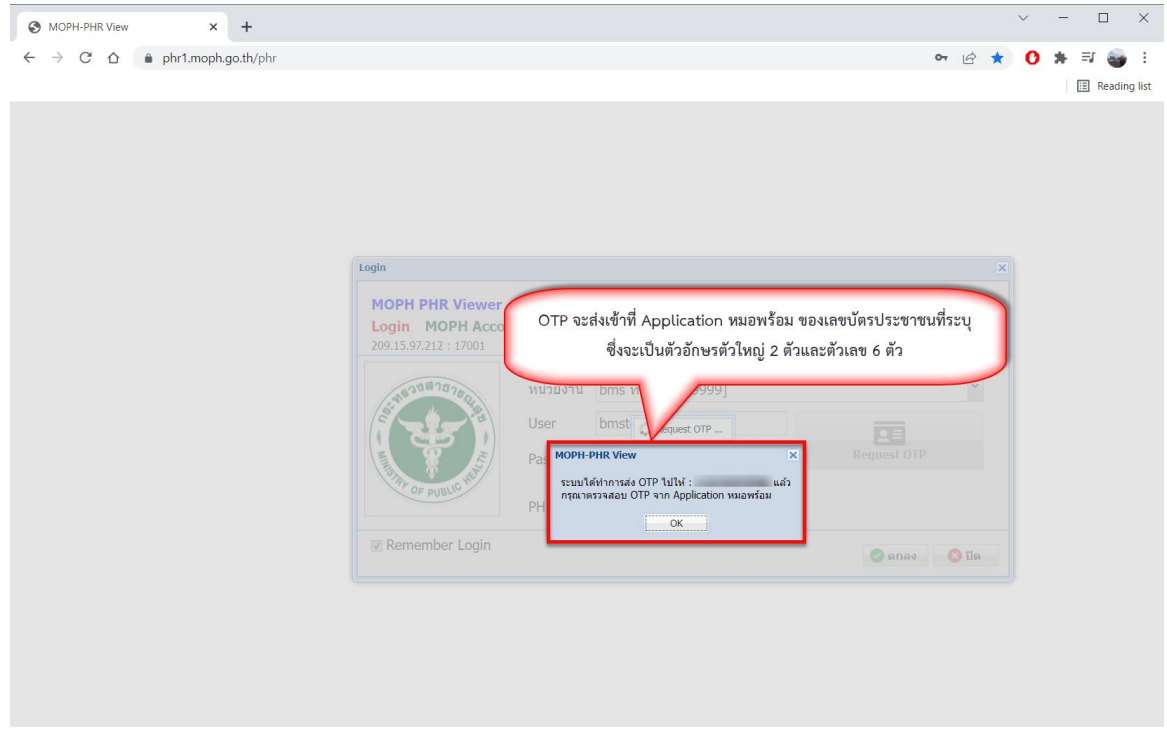

เอกสารคู่มือการตั้งค่าและใช้งานPHR (Personal Health Record) V.1 ฉบับปรับปรุง วันที่ 21 กุมภาพันธ์ 2565

Copyright By Bangkok Medical Software Co.,Ltd

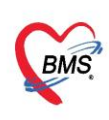

# 4.6. นำ OTP ที่ได้มาใส่ในช่อง PHR OTP

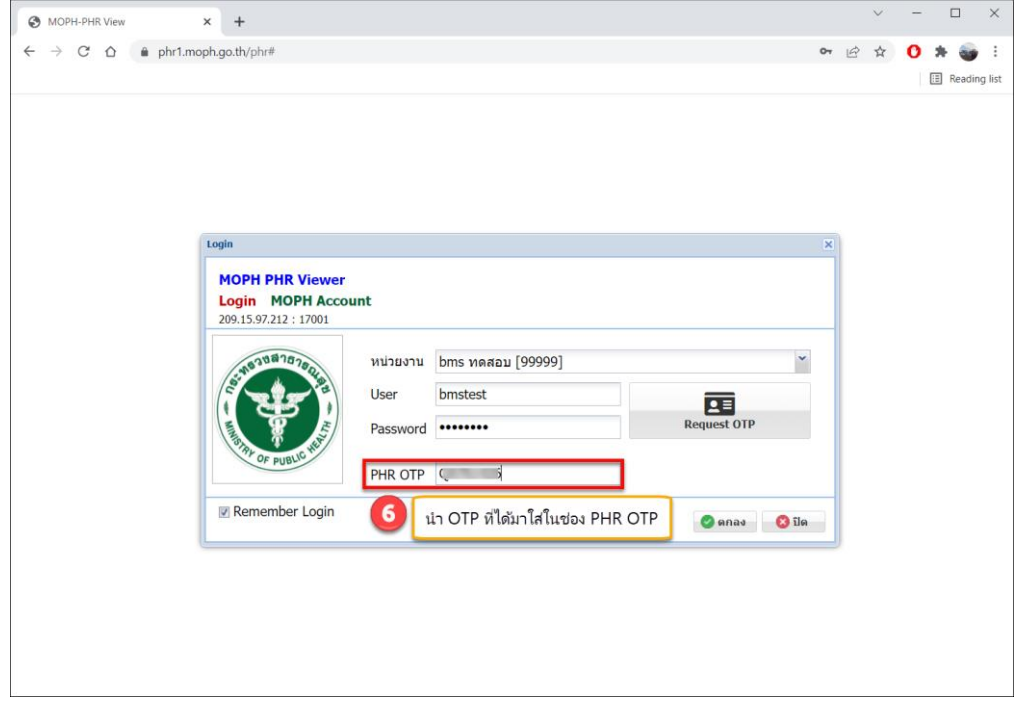

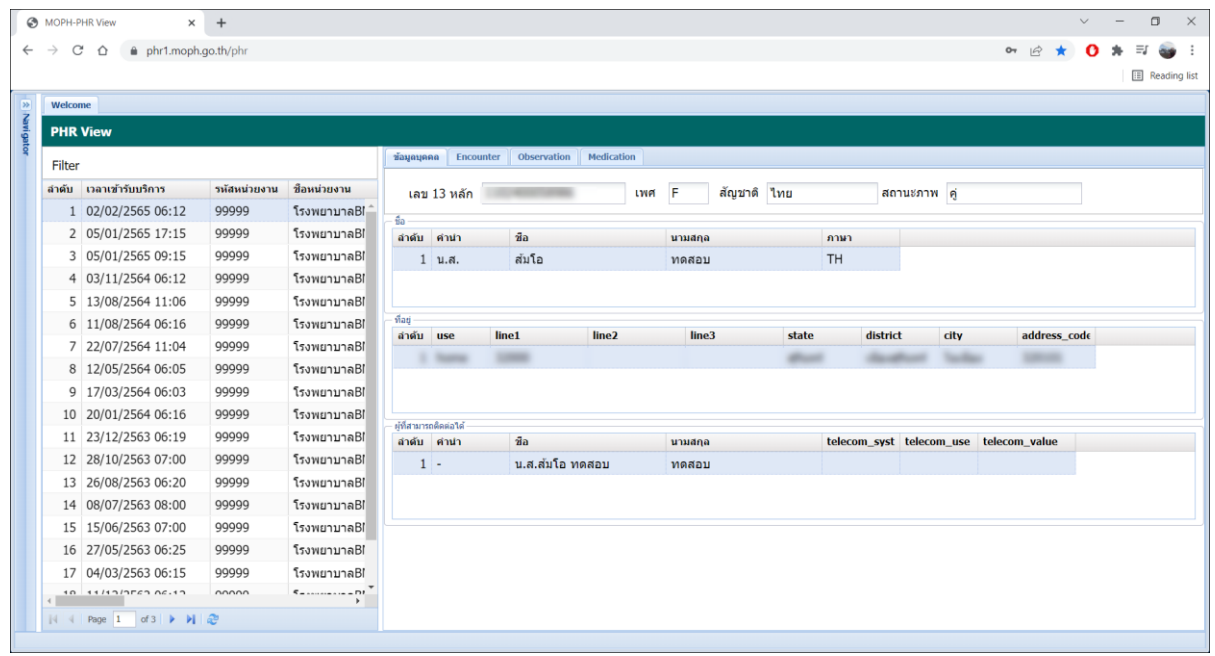

เอกสารคู่มือการตั้งค่าและใช้งานPHR (Personal Health Record) V.1 ฉบับปรับปรุง วันที่ 21 กุมภาพันธ์ 2565

Copyright By Bangkok Medical Software Co.,Ltd